## Y!mobile メールをリスト型表示で利 用する

■ メールを送信する

#### $\overline{1}$

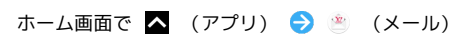

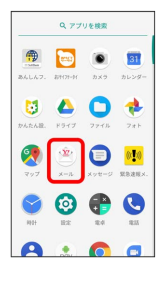

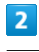

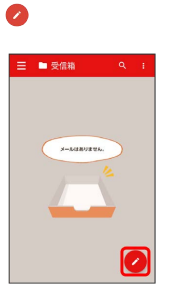

※3 新規メール作成画面が表示されます。

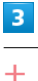

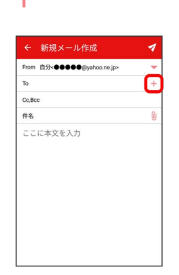

※2 宛先選択画面が表示されます。

・宛先欄をタップすると、宛先を直接入力できます。

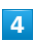

送信する宛先を選択 ● 決定

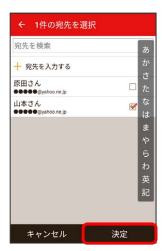

· [宛先を入力する] をタップすると、宛先を直接入力できます。ま た、入力した宛先を電話帳に登録することもできます。

・宛先は複数選択することができます。

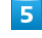

## 本文入力欄をタップ 件名/本文を入力 - 新規メール作成  $\frac{1}{2}$ GaBoo<br>#1名 <mark>|</mark><br>ここに本文を入力  $\overline{\epsilon}$  $\overline{\phantom{a}}$  $\frac{1}{4}$  $\blacksquare$  $6$  $\overline{\mathbf{z}}$ Fon 89:00000<br>Ton 89:00000<br>To Bilitäté 00,800<br>作名 元気? ス<br>しぶりにご飯食べに行かない? ※ Y!mobile メールが送信されます。 新着メールを確認する 新着メールを受信すると、新着メッセージの通知と、通知アイコン が表示されます。

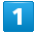

通知を2回タップ

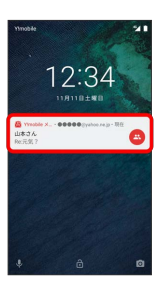

※ 受信箱画面が表示されます。

- ・通知アイコンから確認するには、ステータスバーを下向きにド ラッグ/フリックして通知パネルを開きます。通知をタップする と新着メールが表示されます。
- ・通知の表示方法は変更できます。詳しくは「Y!mobile メールの設 定」を参照してください。

## 手動でメールを受信する  $\boxed{1}$ ホーム画面で ■ (アプリ) ● ● (メール)

Q アプリを検索  $\begin{array}{|c|c|c|c|}\hline \textbf{1} & \textbf{1} & \textbf{1} & \textbf{1} \\ \hline \textbf{2} & \textbf{3} & \textbf{1} & \textbf{1} \\ \textbf{3} & \textbf{3} & \textbf{1} & \textbf{1} \\ \hline \textbf{3} & \textbf{1} & \textbf{1} & \textbf{1} \\ \hline \textbf{3} & \textbf{1} & \textbf{1} & \textbf{1} \\ \hline \textbf{3} & \textbf{1} & \textbf{1} & \textbf{1} \\ \hline \textbf{3} & \textbf{1} & \textbf{1}$ **900 \***  $\begin{picture}(180,10) \put(0,0){\line(1,0){10}} \put(10,0){\line(1,0){10}} \put(10,0){\line(1,0){10}} \put(10,0){\line(1,0){10}} \put(10,0){\line(1,0){10}} \put(10,0){\line(1,0){10}} \put(10,0){\line(1,0){10}} \put(10,0){\line(1,0){10}} \put(10,0){\line(1,0){10}} \put(10,0){\line(1,0){10}} \put(10,0){\line(1,0){10}} \put(10,0){\line($  $\n **• • •**\n$  $A:RA$ 

# $\overline{2}$

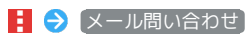

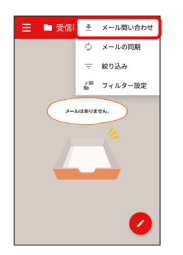

※※<br>手動でメールを受信します。

・受信箱画面で下向きにドラッグ/フリックしても新着メールの確 認ができます。

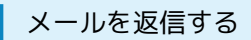

### $\boxed{1}$

受信箱画面でメールをタップ

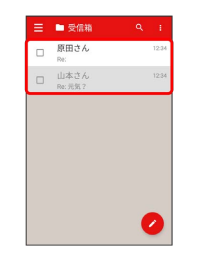

メール詳細画面が表示されます。

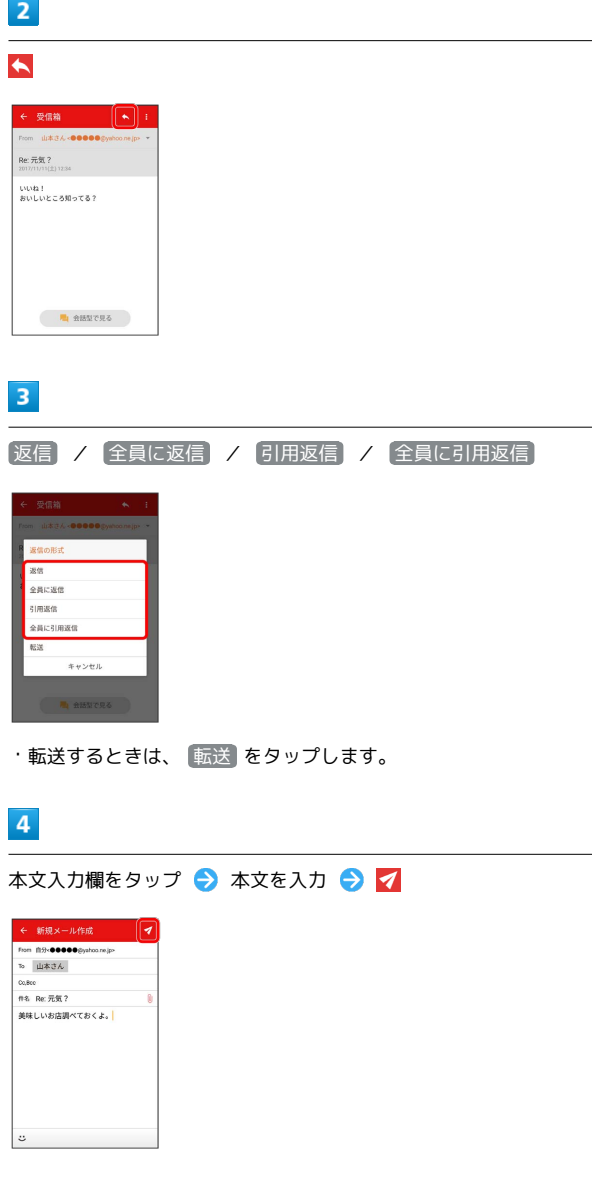

※ メールが送信されます。

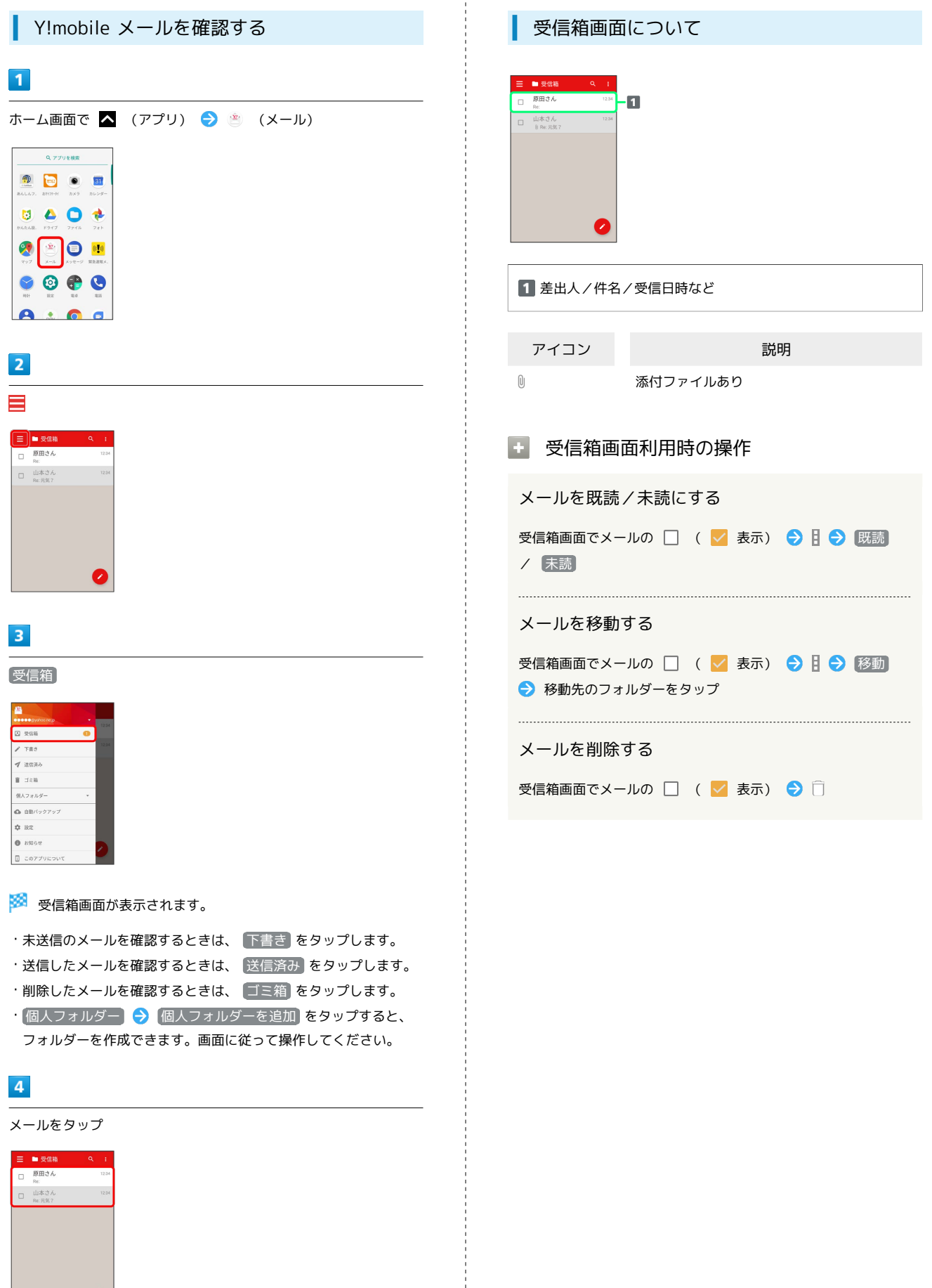

÷

<mark>※3</mark> メール詳細画面が表示されます。

 $\bullet$ 

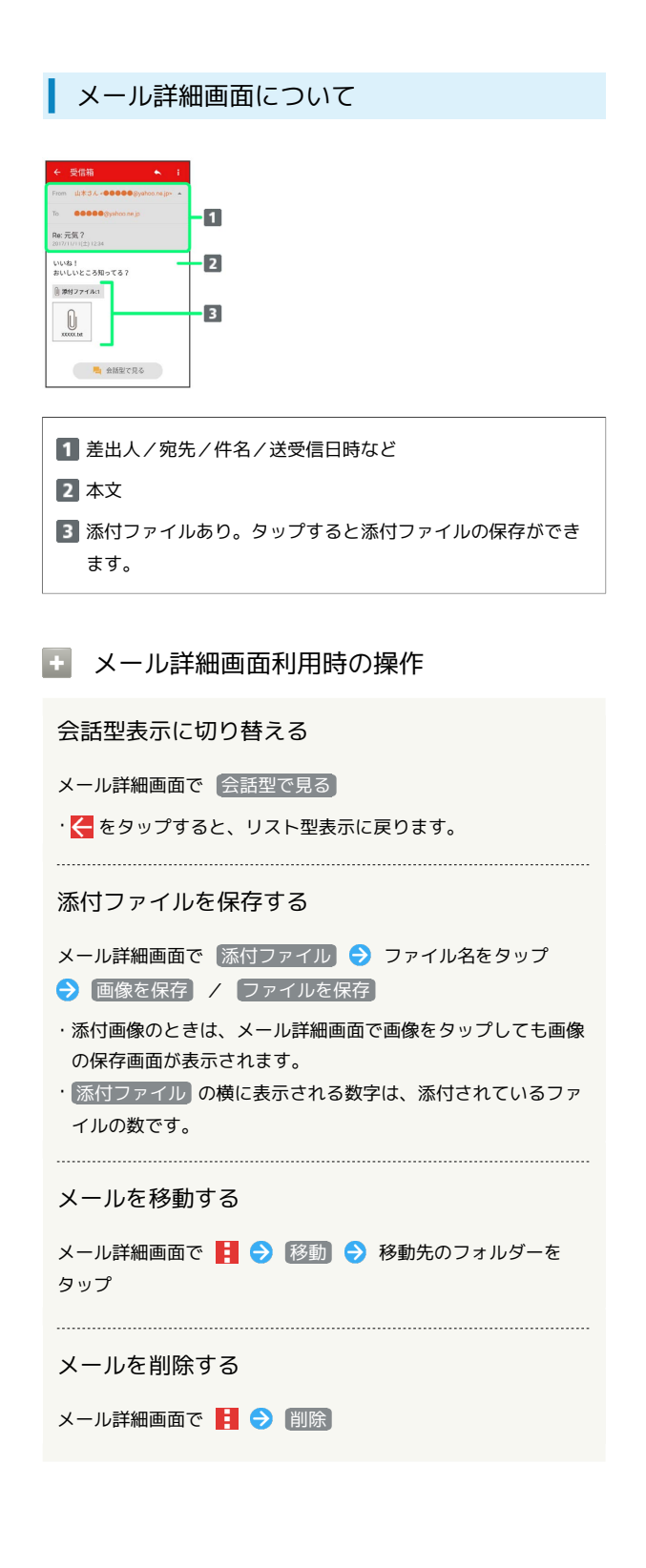

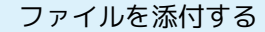

#### $\overline{1}$

```
Y!mobile メール作成中に
```
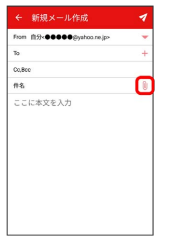

### $\overline{2}$

画面に従ってファイルを添付

※ ファイルが添付されます。

■ 顔文字/イラストを入力する

## $\mathbf{1}$

件名/本文入力中に こ

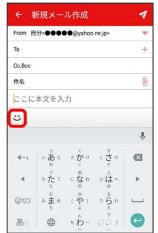

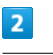

■顔文字 / イラスト → 顔文字/イラストをタップ

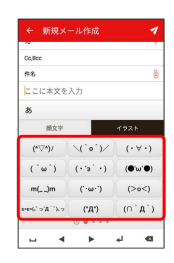

※ 顔文字/イラストが入力されます。